# 臺師大數位學習平臺使用手冊 - 票選

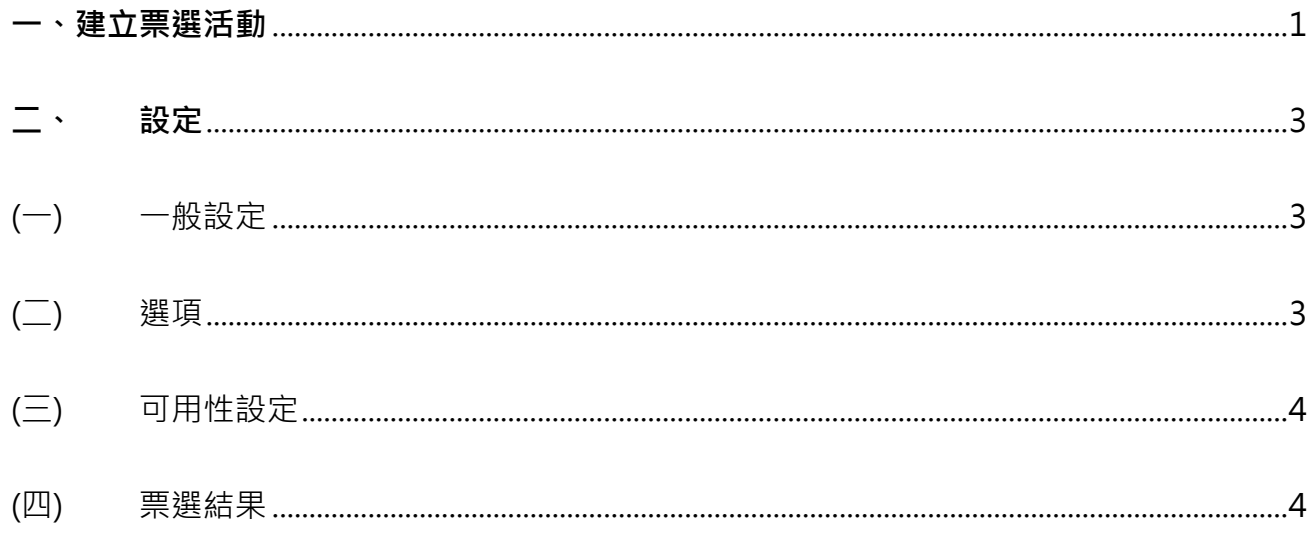

「票選」能讓教師自擬一個問題,並做出幾個選項,由學生在線上投票選擇。教師也可以把選 項變成組別(任務)名稱,然後限制每組回答人數,就可以把它變成學生自由選組的活動。票 選結果可以設定成:不向學生公佈結果、學生投票後顯示結果、票選結束後才顯示結果、隨時 對學生顯示結果等 4 種方式。而顯示結果時可選擇顯示學生姓名或是匿名。

### <span id="page-1-0"></span>**一、建立票選活動**

新增活動時,需在課程可編輯模式下進行。

1. 進入該課程首頁,點按右上方「動作選單」的「啟動編輯模式」。

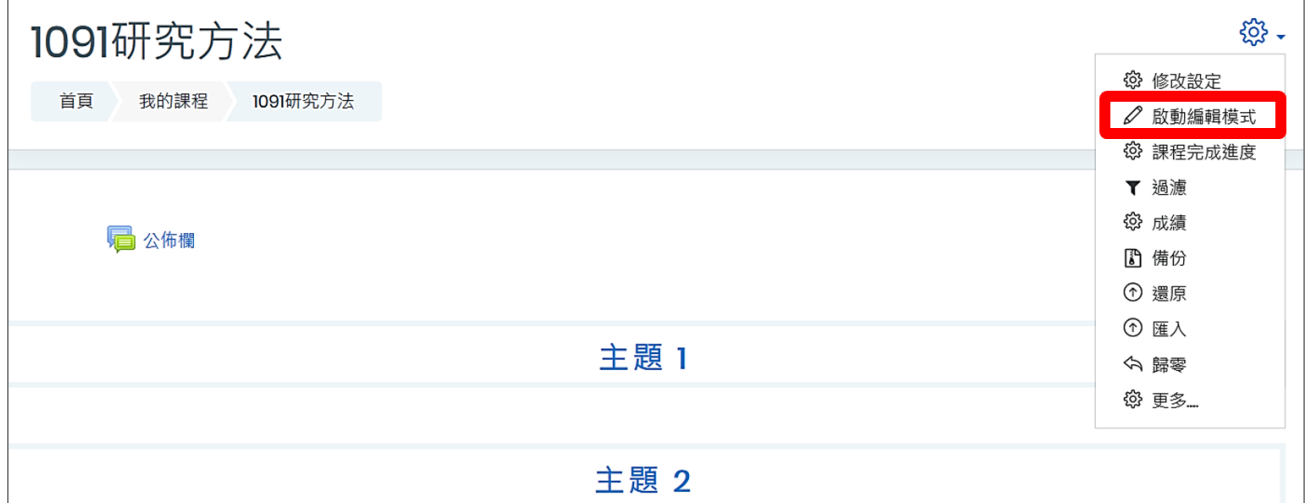

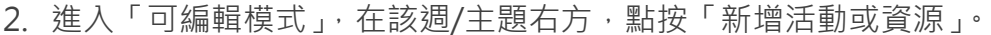

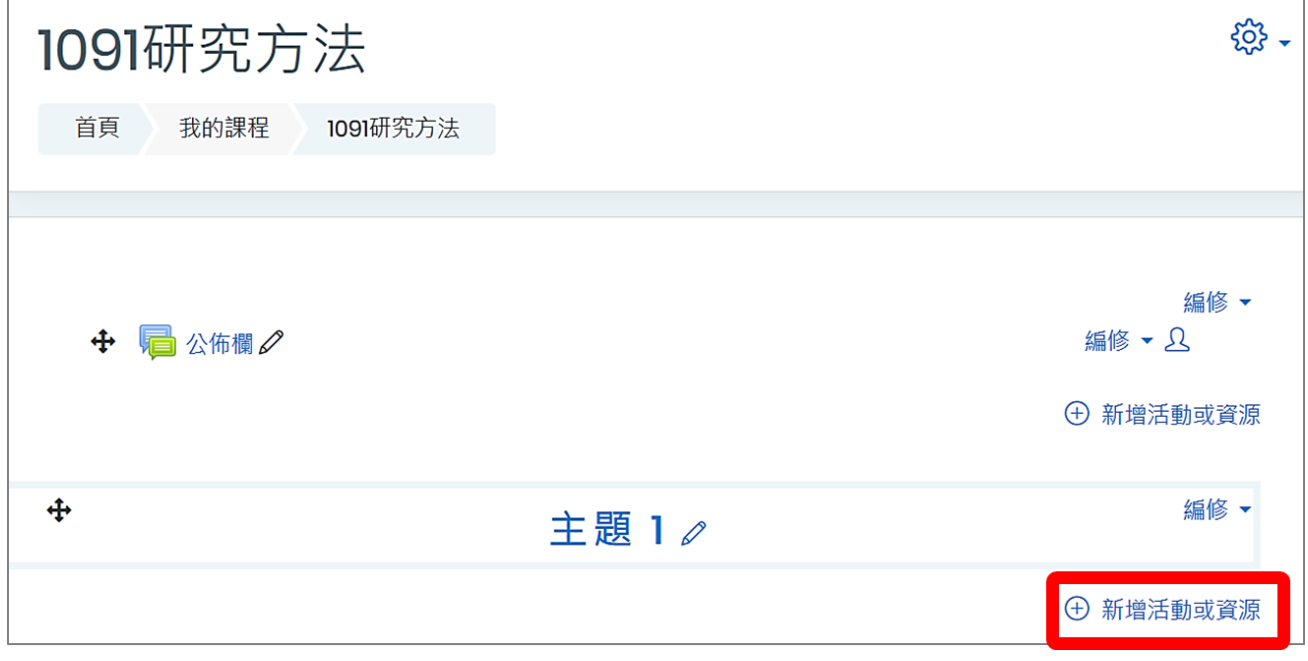

3. 新增活動或資源 選單 → 票選 → 點按新增。

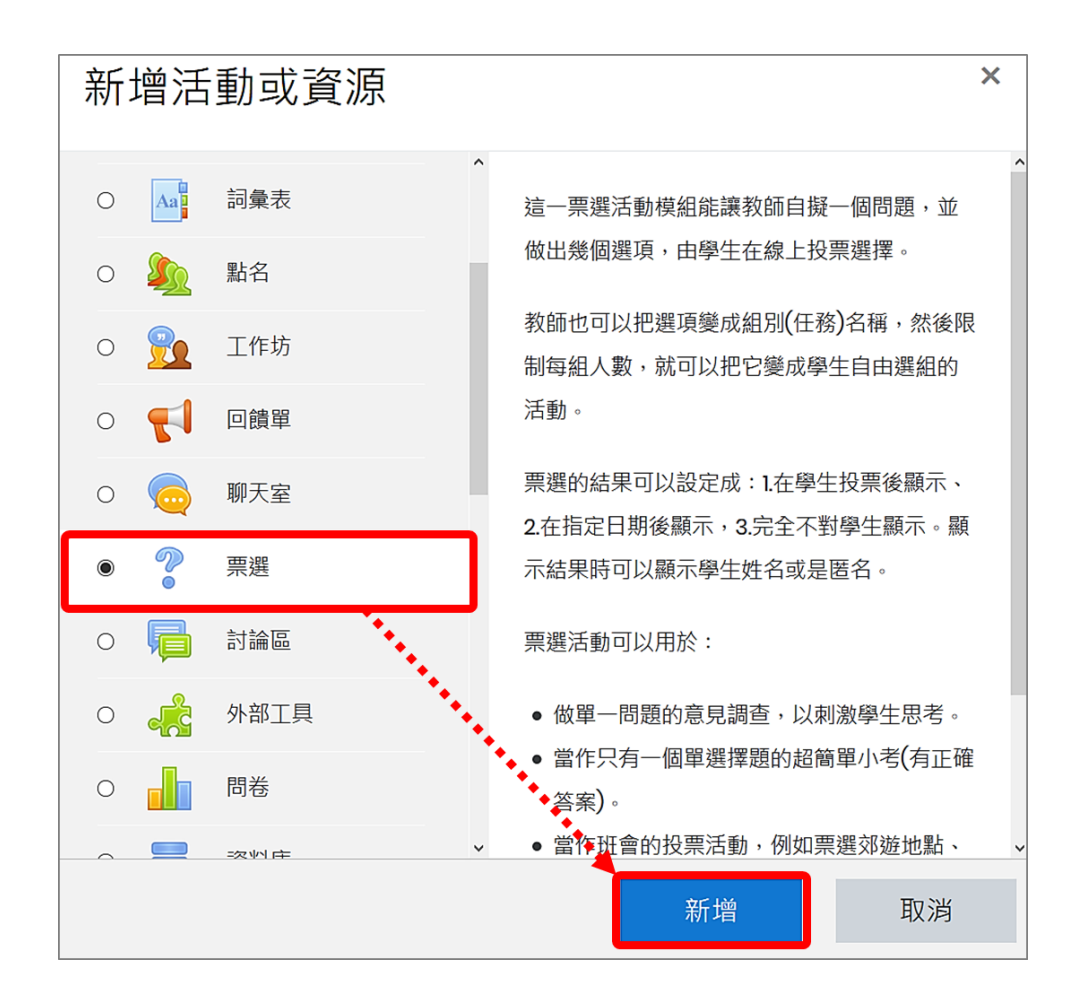

## <span id="page-3-0"></span>**二、 設定**

<span id="page-3-1"></span>(一) **一般設定**

1. 輸入票選名稱及簡介文字(Moodle 中有紅色驚嘆號①皆為必填欄位),選擇是否顯示說明。

2. 設定選項的呈現方式:水平或垂直。

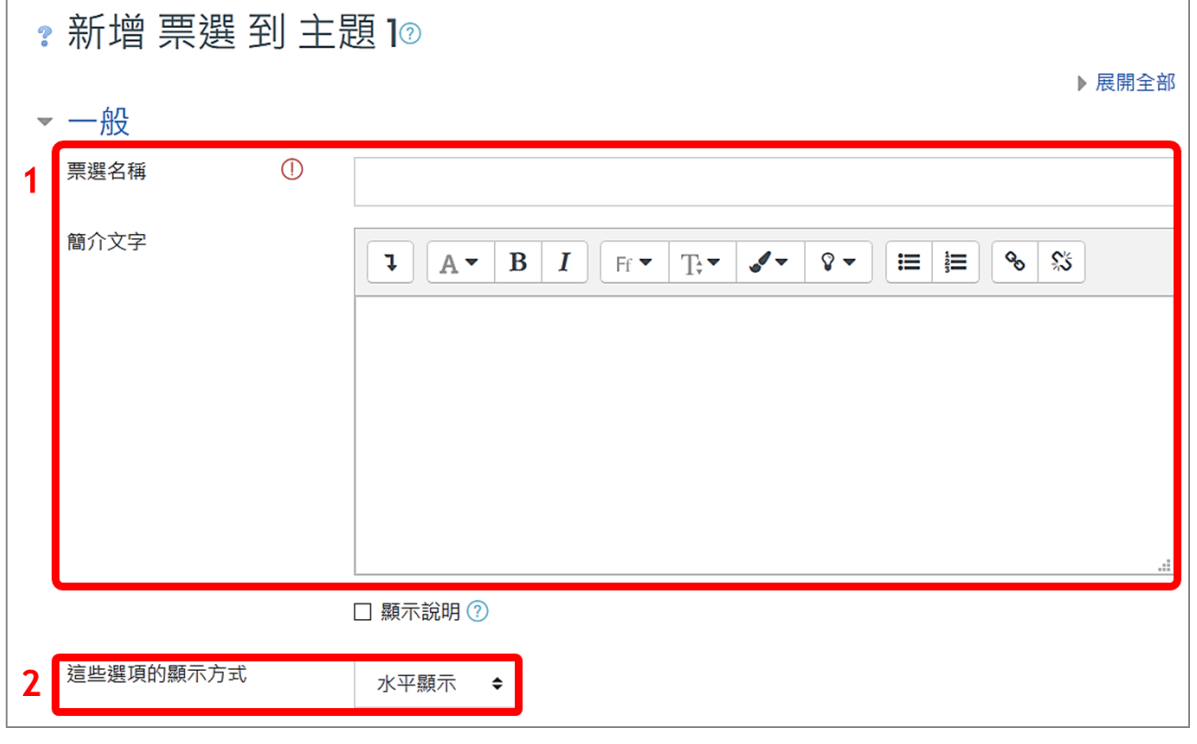

<span id="page-3-2"></span>(二) **選項**

設定回答限制並輸入各選項內容,預設為 5 個選項,超過 5 個選項可再新增選項欄位。

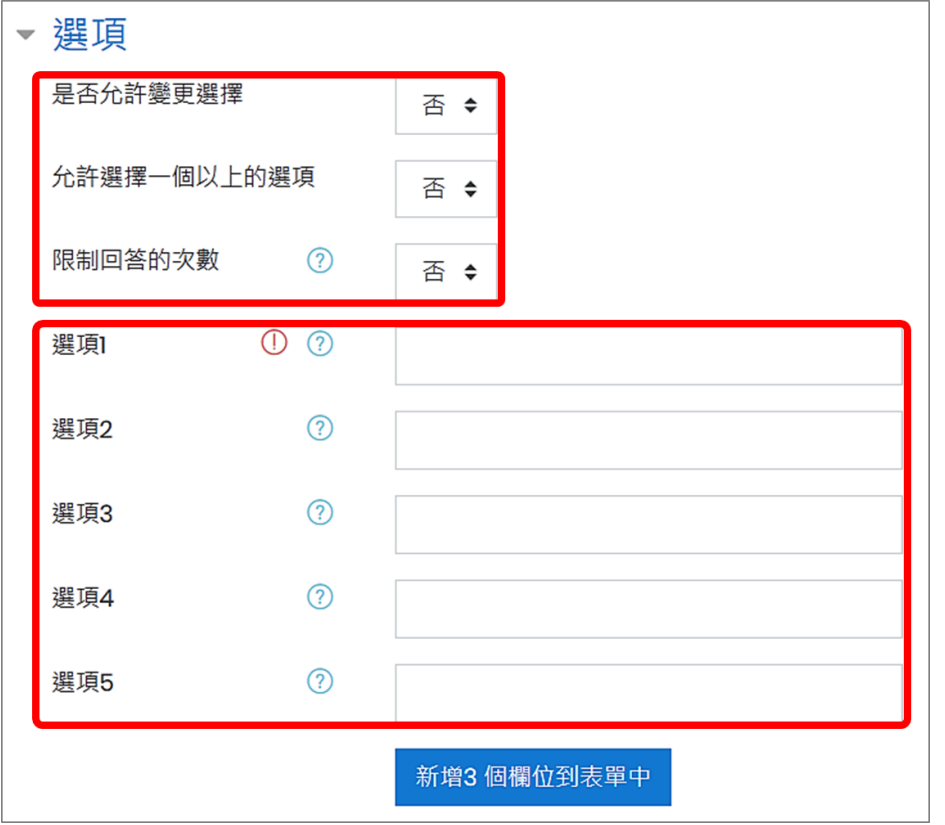

### <span id="page-4-0"></span>(三) **可用性設定**

- 1. 設定投票開始/結束時間。
- 2. 顯示預覽:在投票活動開放投票之前,允許學生預覽可用的選項。

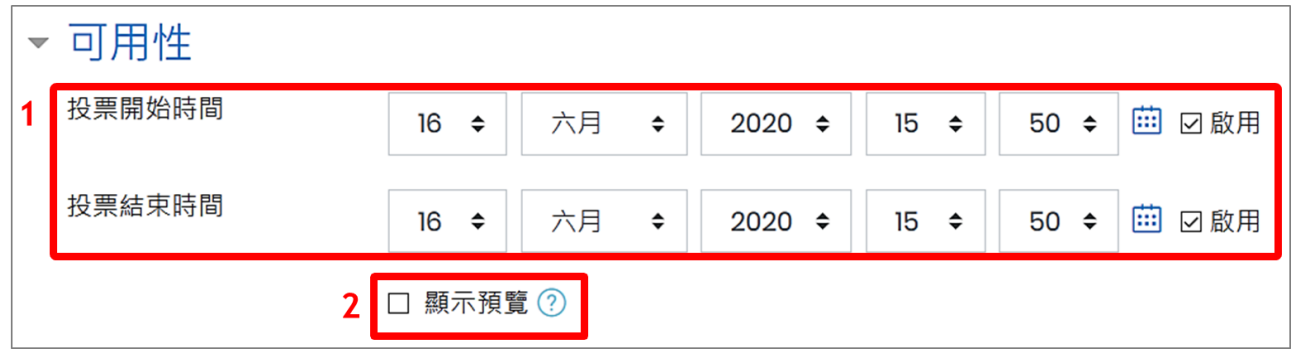

#### <span id="page-4-1"></span>(四) **票選結果**

- 1. 公佈結果:不向學生公佈結果、學生投票後顯示結果、票選結束後才顯示結果、隨時對學 生顯示結果等四種方式。
- 2. 結果顯示方式可選擇公開學生姓名或是匿名。
- 3. 是否顯示尚未投票的人。

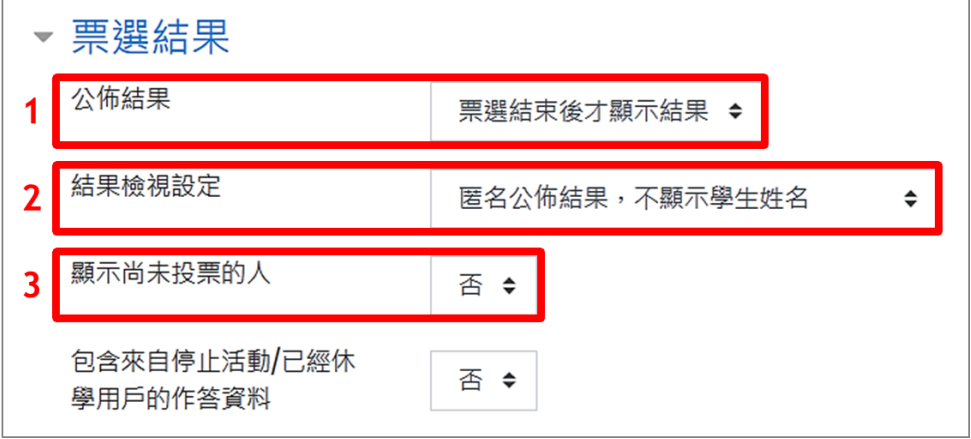